# OFFICE 365

# Handleidingen leerlingen

#### Meer info

Deze handleiding geeft een basis uitleg van Office 365. In office 365 kan je ook op het vraagteken klikken om hulp te krijgen. Verder heeft Microsoft een uitgebreide site met veel uitleg en video' s over diverse onderwerpen.

Kijk hiervoor op <https://goo.gl/56J58D>

# Inloggen op Office 365 en je e-mailadres gebruiken

Om in te loggen ga je naar de site: [http://login.microsoftonline.com.](http://login.microsoftonline.com/)

#### Je ziet dan onderstaand inlogscherm:

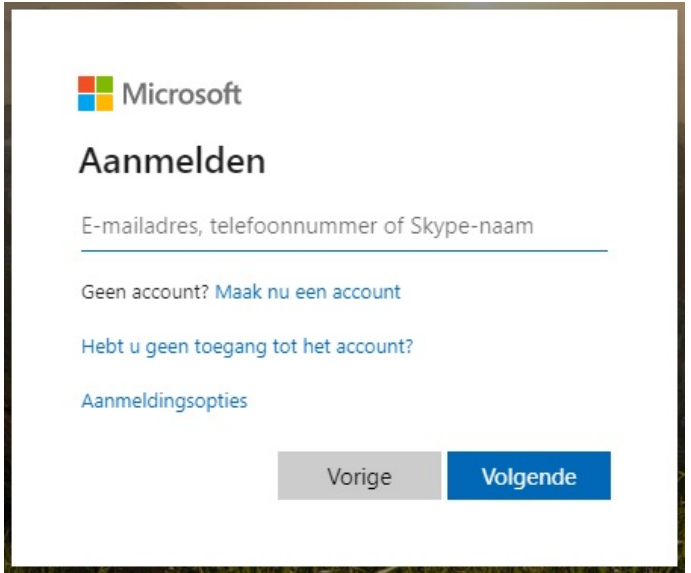

Log in met je school e-mailadres en het wachtwoord wat je ook op school gebruikt. Je e-mailadres isje leerlingnummer met daarachter **@sc-delfland.nl**.

Je wordt omgeleid naar onze server. Log hier nogmaals in en klik op **Aanmelden**.

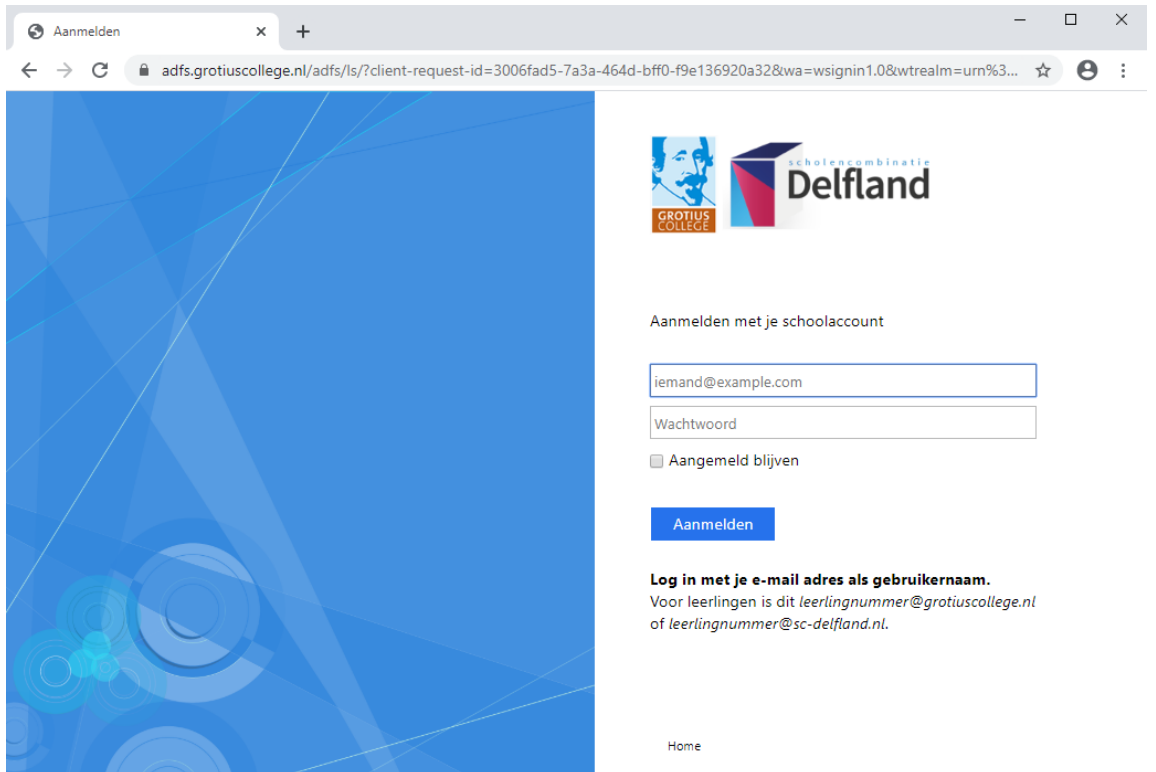

Zodra je bent ingelogd kom je op de startpagina van Office 365.

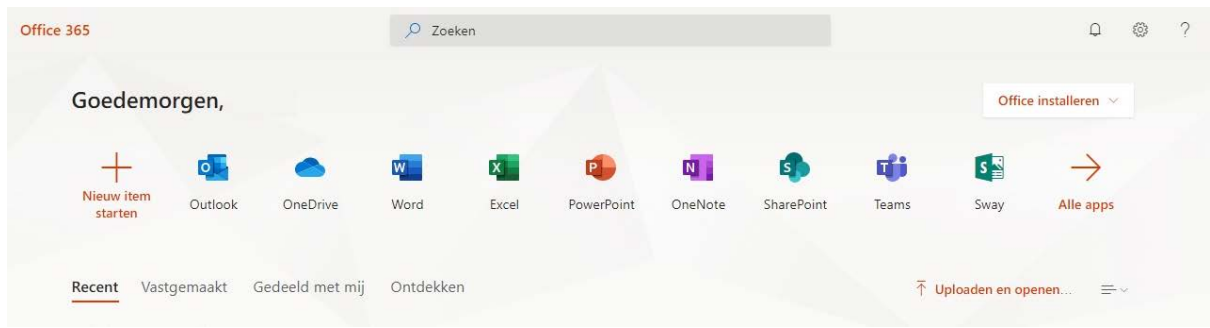

Je hebt hier verschillende opties:

• **Outlook (E-mail)**

Zodra je daar op klikt kom je in je e-mailbox

- **OneDrive** Zodra je daarop klikt kom je in je online opslagomgeving
- **Office programma's**

Je ziet hier pictogrammen naar Word, Excel, Powerpoint, OneNote, SharePoint, Teams en Sway. Klik op de gewenste pictogram om de toepassing te openen.

• **Office installeren**

Verderop in deze handleiding kun je lezen hoe je het Officepakket op je computer(s) thuis kunt installeren.

# E-mail

Klik op het icoontje **Outlook** vanuit het hoofdscherm om je mailbox te openen. Om een nieuw bericht te maken klik je vervolgens linksboven op de knop **Nieuw bericht**:

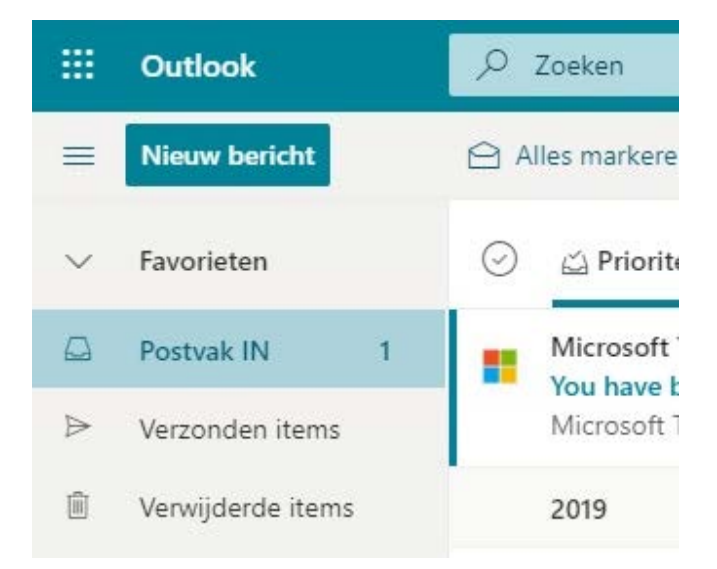

#### Vervolgens zie dit scherm:

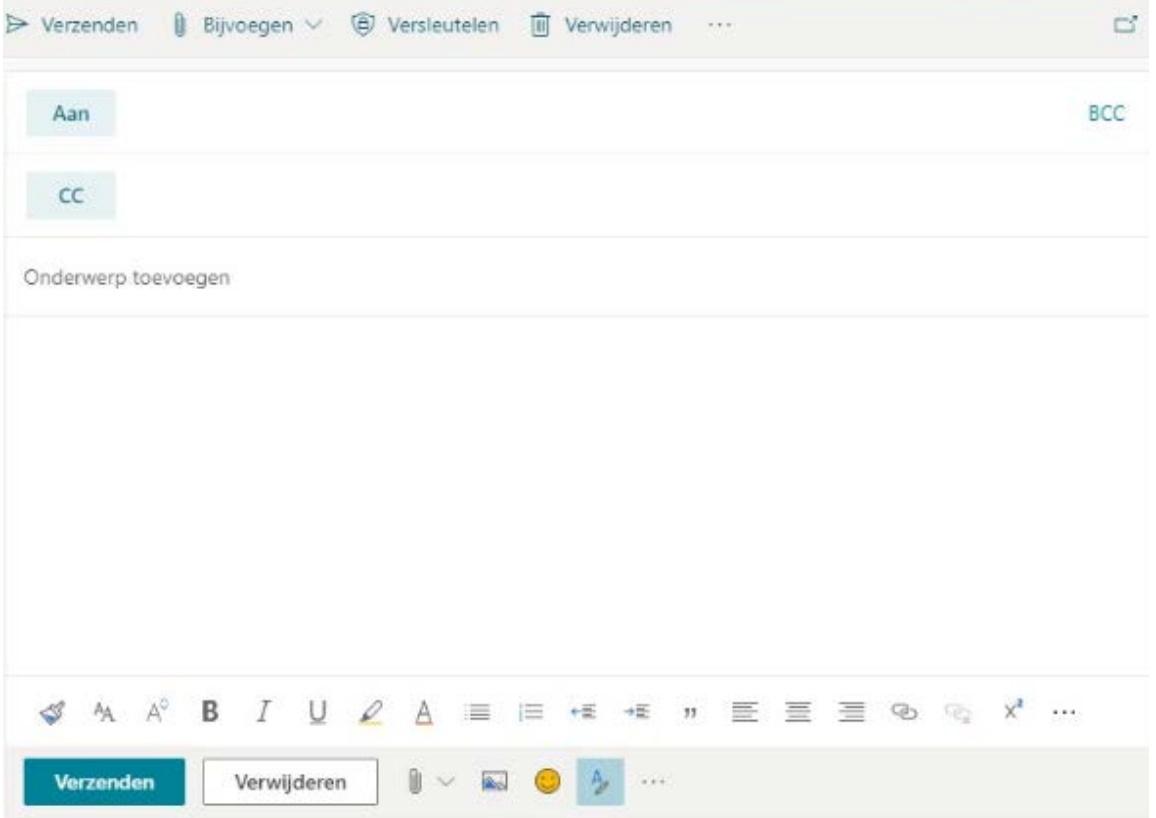

Alle leerlingen, personeelsleden en klassen/lesgroepen staan al in het adresboek. Dit betekentdat, als je in het veld **Aan** een gedeelte van een naam of klas typt, en je klikt op **Zoeken in adreslijst**, dan wordt deze automatisch opgezocht. Dit werkt ook wanneer jede afkorting intikt van een medewerker of het eerste gedeelte van het leerlingnummer.

Je kunt ook op het veld **Aan** klikken. Je kunt dan het hele adresboek zien.

### E-mailinstellingen

Binnen je e-mail is het mogelijk om nog meer instellingen naar eigen wens aan te passen of in te zien door rechtsboven in het lint op het tandwielicoontje te klikken. Onderin kun je voor meer instellingen klikken op **Alle Outlook-instellingen weergeven**.

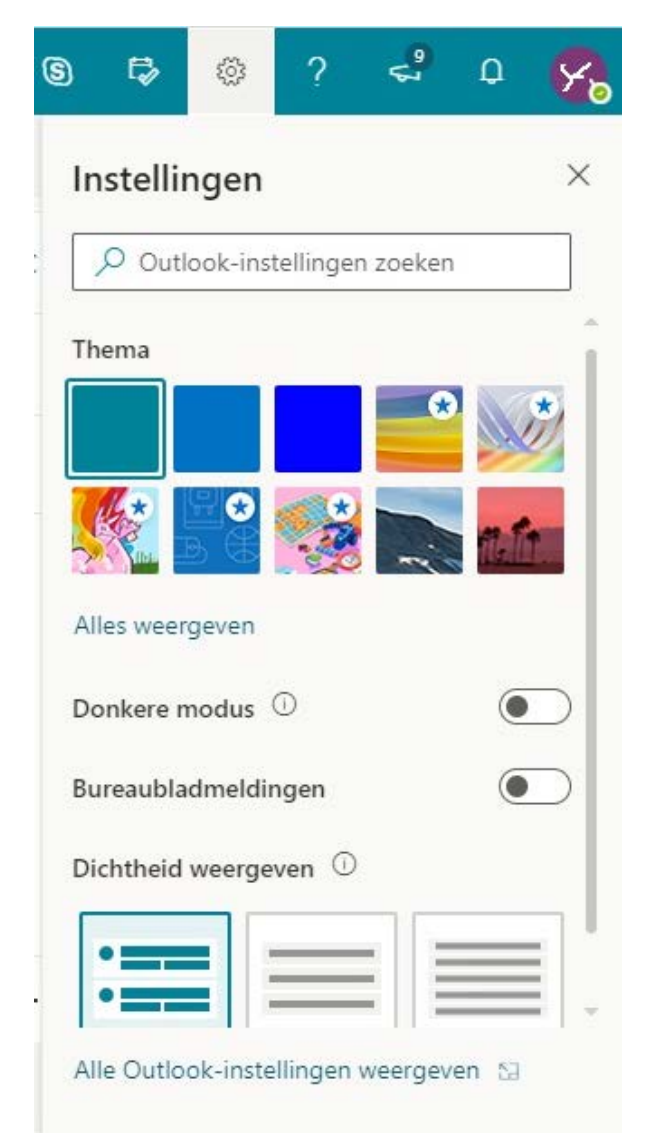

Je kunt dan bijvoorbeeld de volgende instellingen wijzigen:

- De mogelijkheid om een doorstuuradres in te vullen
- De mogelijkheid om afwezigheidsmeldingen aan te zetten
- De mogelijkheid om filters op berichten aan te maken en toe te passen

Uiteraard zijn er nog veel meer mogelijkheden. Voor uitleg hierover kan je kijken op de sitevan Microsoft via <https://goo.gl/56J58D>

# **OneDrive**

Je hebt toegang tot 1 terabyte online opslag bij Microsoft. Je kunt hier documenten delen met andere leerlingen of docenten en er overal mee werken.

Om naar je OneDrive te gaan, klik je op het pictogram **OneDrive** vanuit het hoofdscherm. De eerste keer dat je OneDrive opent wordt deze eerst automatisch aangemaakt. Dit kan heel even duren. Vervolgens verschijnt je eigen online Office 365 opslagomgeving. Dit ziet er ongeveer uit als in onderstaand voorbeeld:

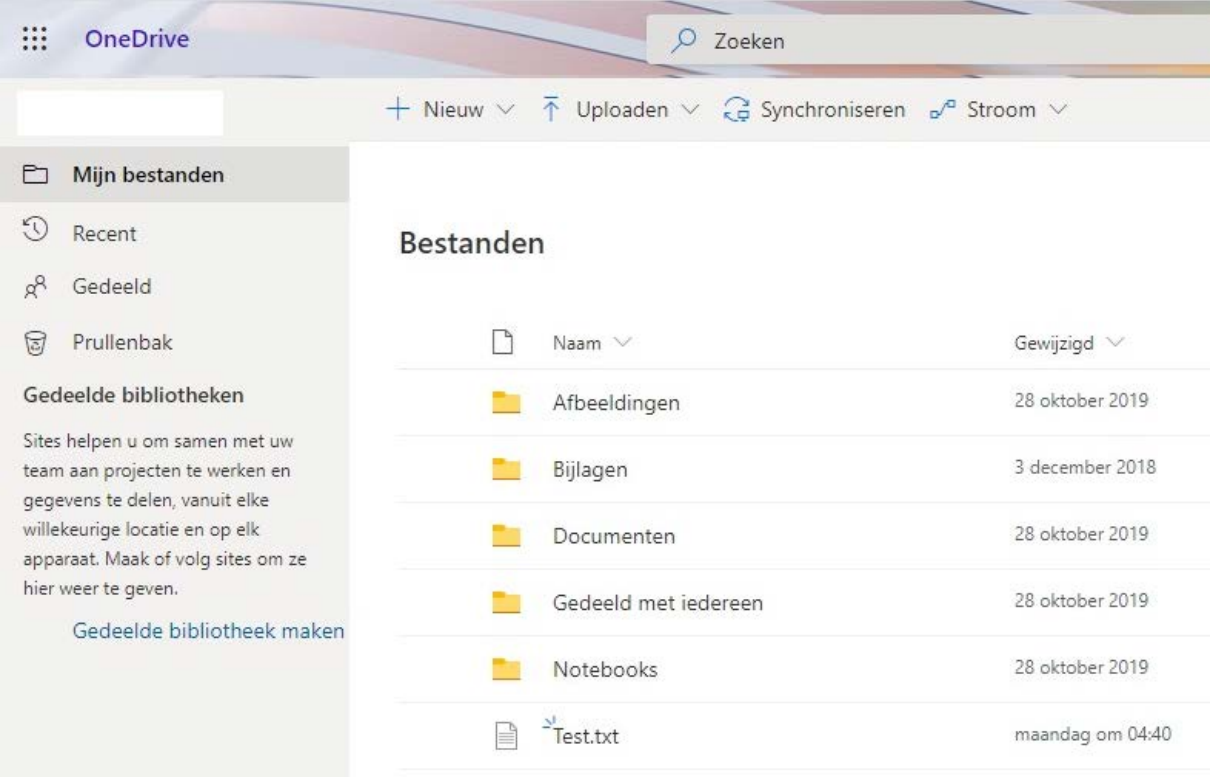

Binnen je OneDrive zie je een map genaamd **Gedeeld**. In deze map kan je dingen opslaan onder **Gedeeld door u**, maar deze worden dan zichtbaar voor iedereen van sc Delfland (personeelsleden en alle leerlingen)!

Je kunt documenten die je hebt opgeslagen in je OneDrive direct online bewerken. Klik hiervoor gewoon het document aan. De toepassing (Word, Excel of PowerPoint) opent dan automatisch.

#### Delen van bestanden

Om bestanden in je OneDrive te delen met anderen kan je op de drie puntjes klikken (zie rode pijl) die achter het document staan. Vervolgens kun je onder Delen de namen ingeven. Je bepaalt zelf of het bestand bewerkt mag worden of niet.

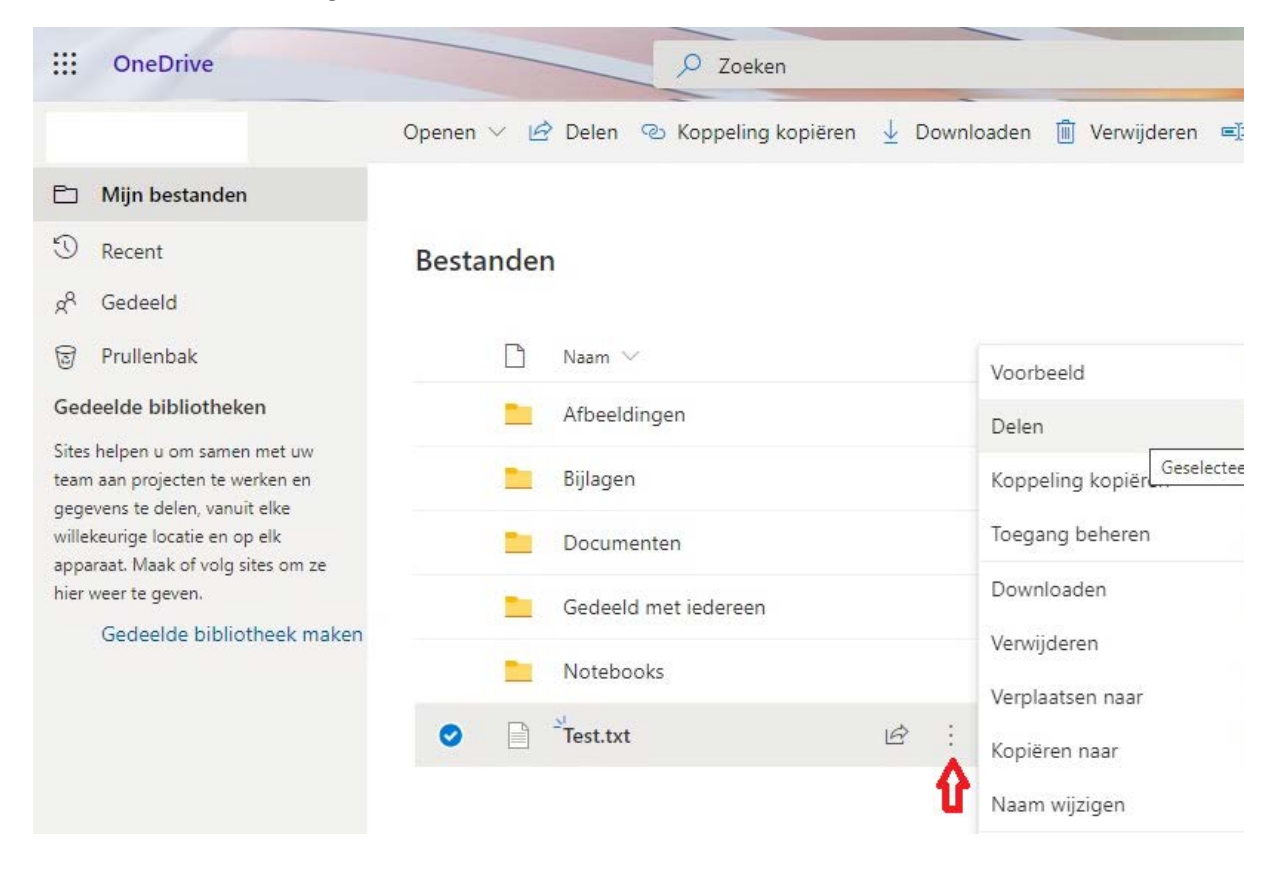

## Gratis Software

Het is mogelijk om op je eigen computer(s) thuis het volledige Officepakket (o.a. Word, Excelen PowerPoint) te installeren. Dit kan op maximaal 5 verschillende apparaten.

Op de startpagina van Office 365 zie je rechts zie ook de link **Office installeren**. Klik hierop en kies de bovenste optie.

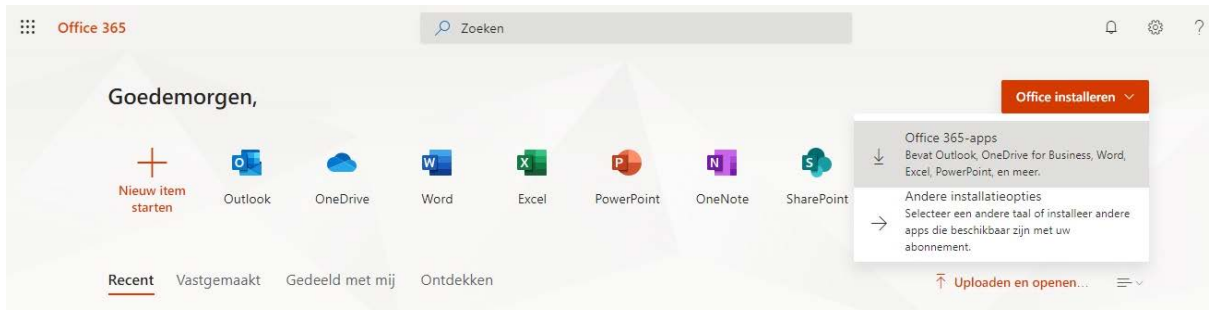

In het volgende scherm zie je links onderin de taakbalk zie een link naar een bestand **OfficeSetup.exe**. Klik hierop om de nieuwste versie van Office te installeren.

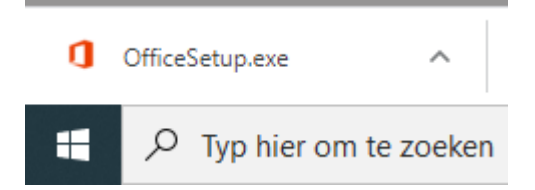

Je mag, zolang je op school zit, op maximaal 5 pc's of laptops Office gratis installeren. Volg de aanwijzingen.

Volg de aanwijzingen die op je scherm verschijnen om de installatie van het Officepakket op je computer te voltooien.

# Mobiele Apps

Je kunt ook gebruik maken van de mobiele apps van Microsoft op je tablet en/of telefoon. Deze apps zijn er voor Apple IOS, Android en Windows Phone. Zoek in de app store op de naam van de applicatie (Word, Excel, Powerpoint of Outlook). Als er wordt gevraagd om inloggegevens log je in met je school account. De app wordt dan automatisch geactiveerd en je hebt toegang tot al je bestanden.